## MODELAJE O PASO A PASO

# DE CÓMO CREAR UN PLE

**Curso: Entornos Personales de Aprendizaje (PLE): Una nueva oportunidad de aprender haciendo.**

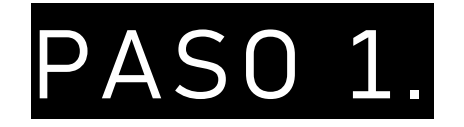

· Dirígete a tu buscador y escribe en él Symbaloo, tal como aparece en la imagen:

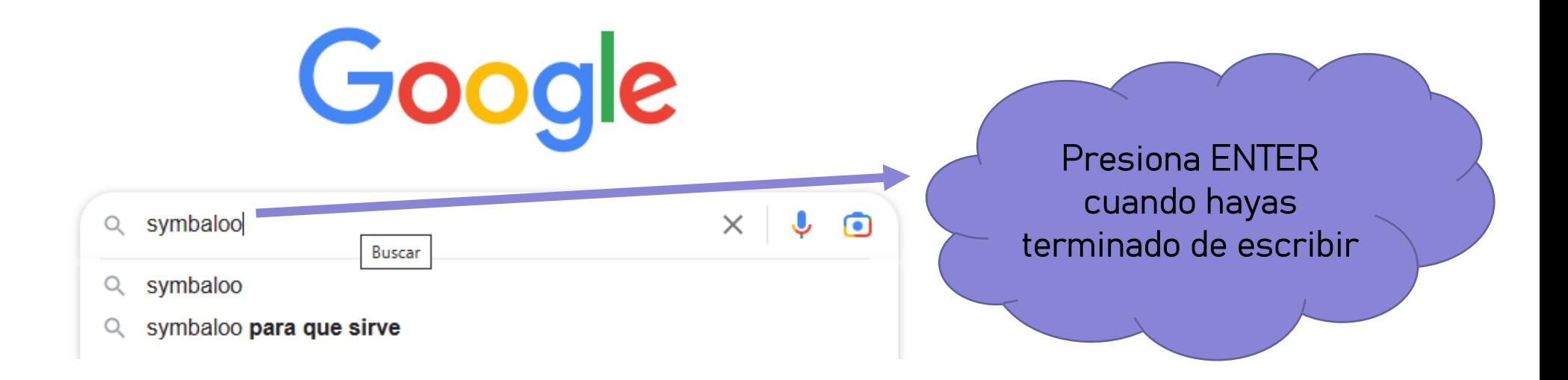

### PASO 2:

Debes hacer doble clic y elegir la primera opción.

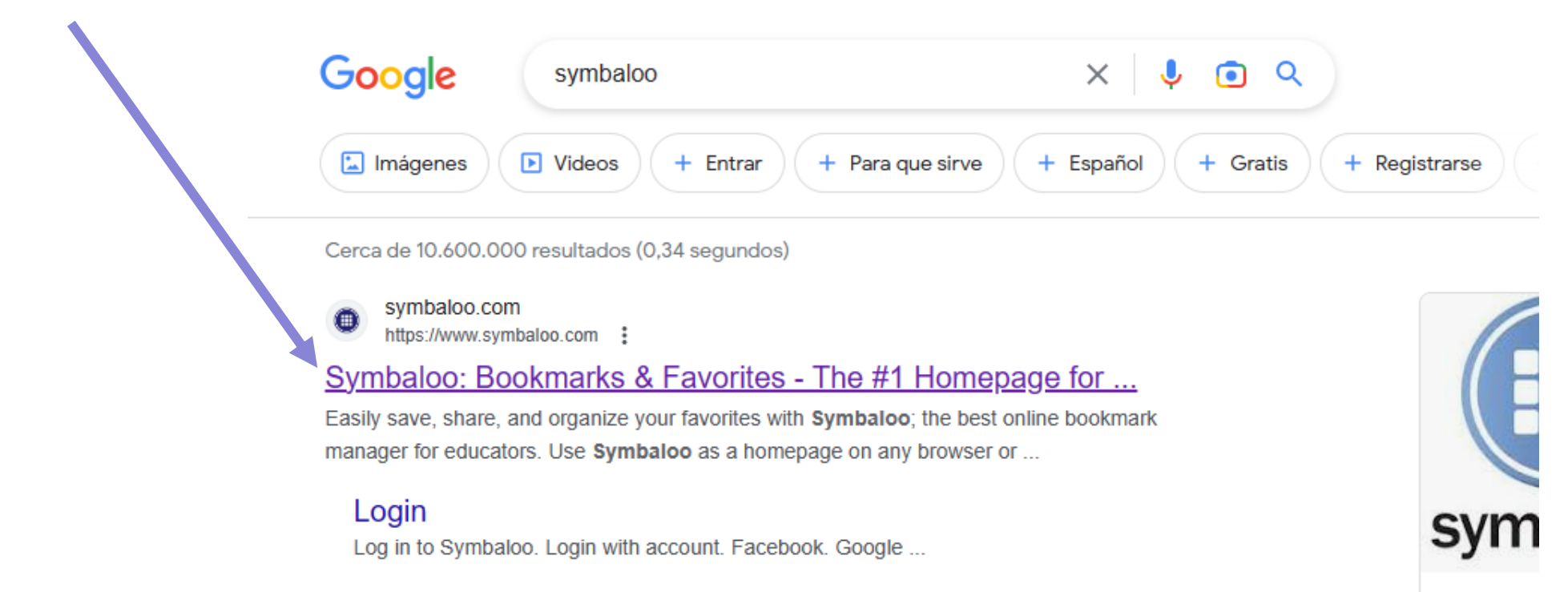

 $\Omega$  and the latter of the set of the  $\Omega$ 

### TE APARECERÁ LO SIGUIENTE:

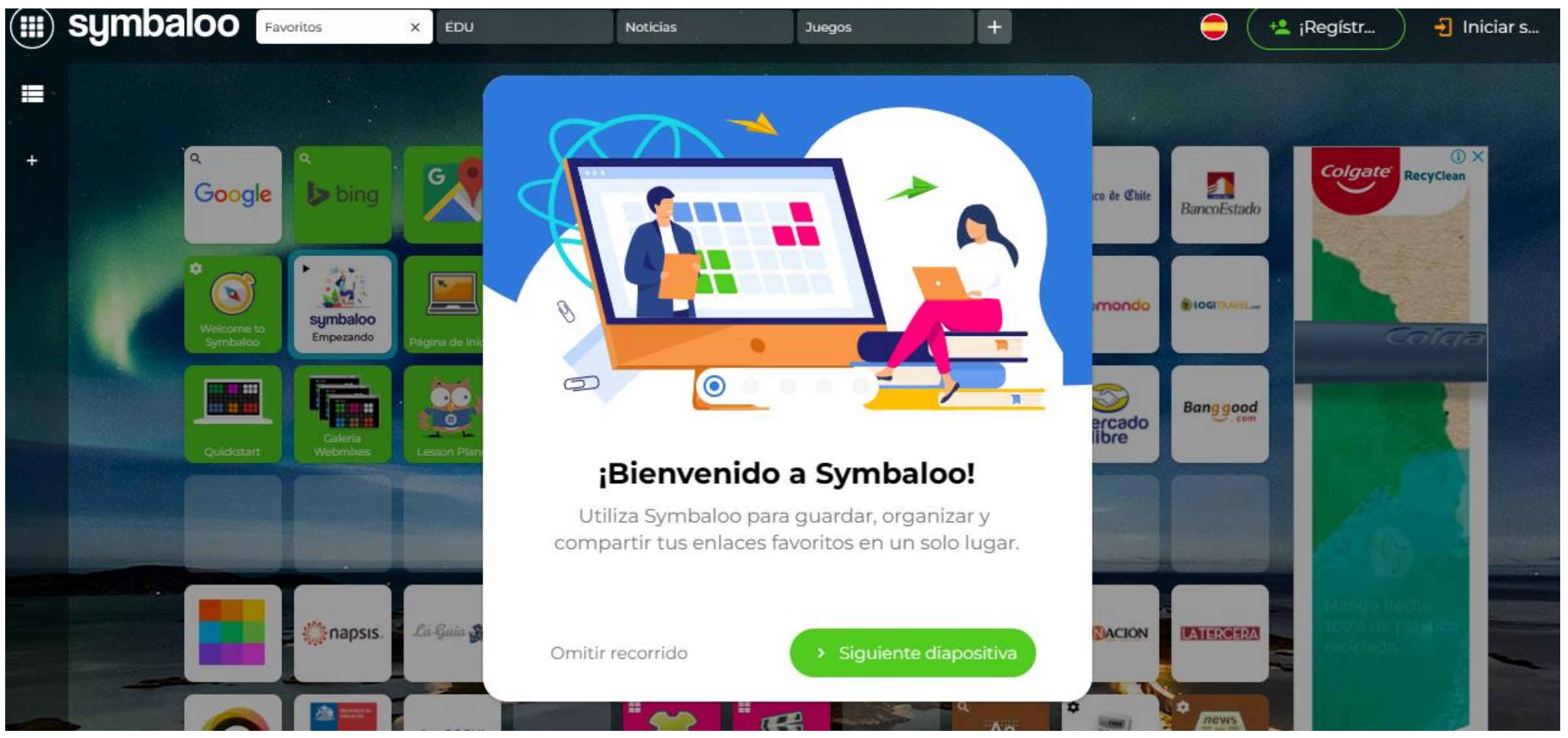

### PASO 3:

- Selecciona la opción "Registrar" y completa los datos solicitados.
- Una vez completado tu registro te aparecerán diversas herramientas en pequeños recuadros, las cuales estarán a tu disposición:

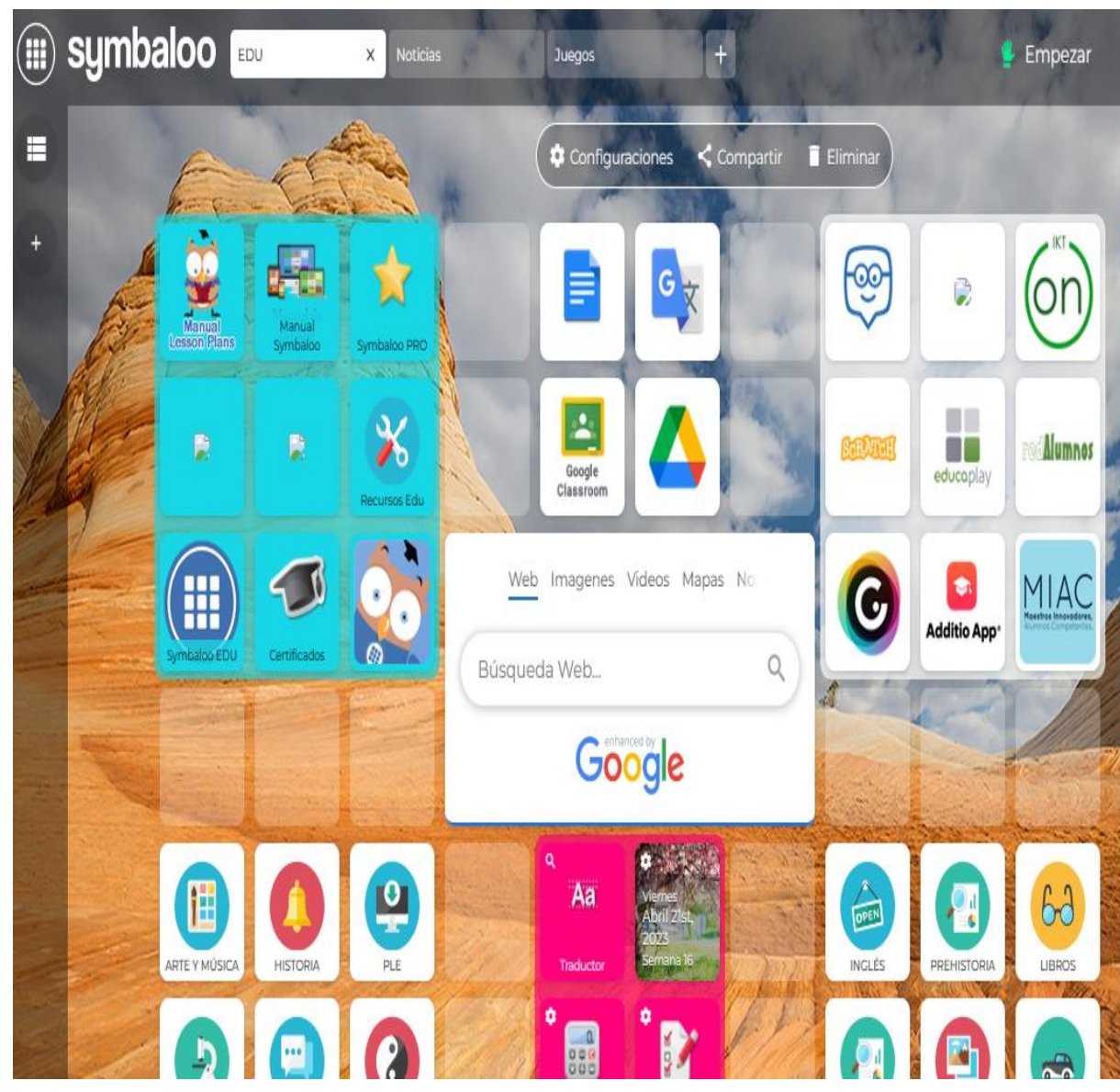

#### PASO 4:

• Para crear tu propio contenido, debes dirigirte a la parte superior donde aparece el ícono "+" y dar clic.

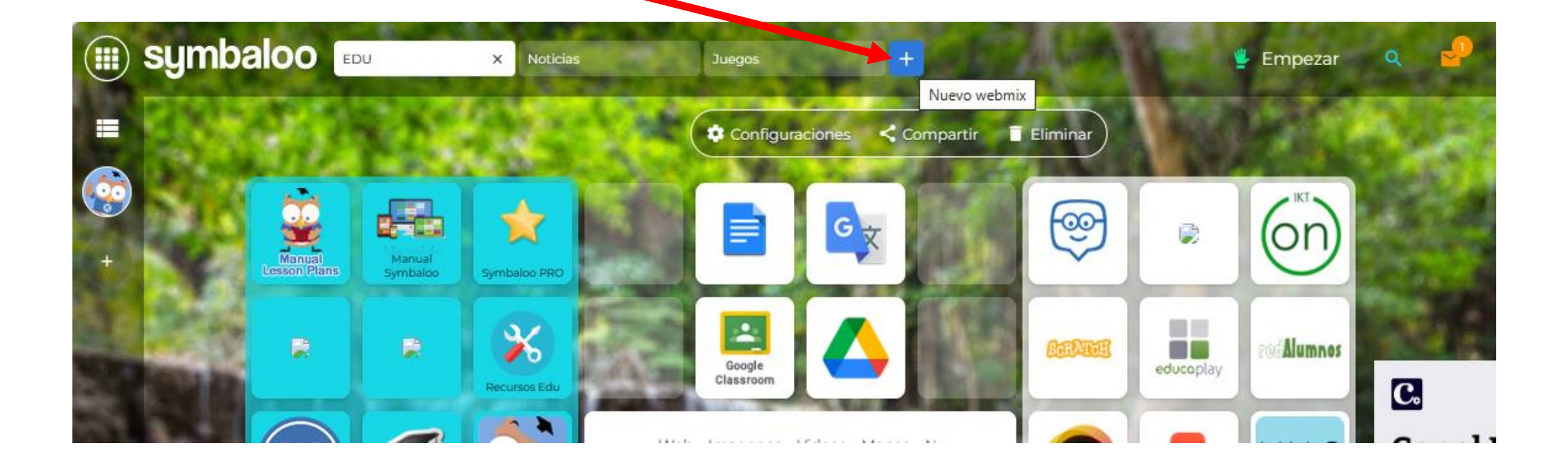

### TE APARECERÁ LO SIGUIENTE:

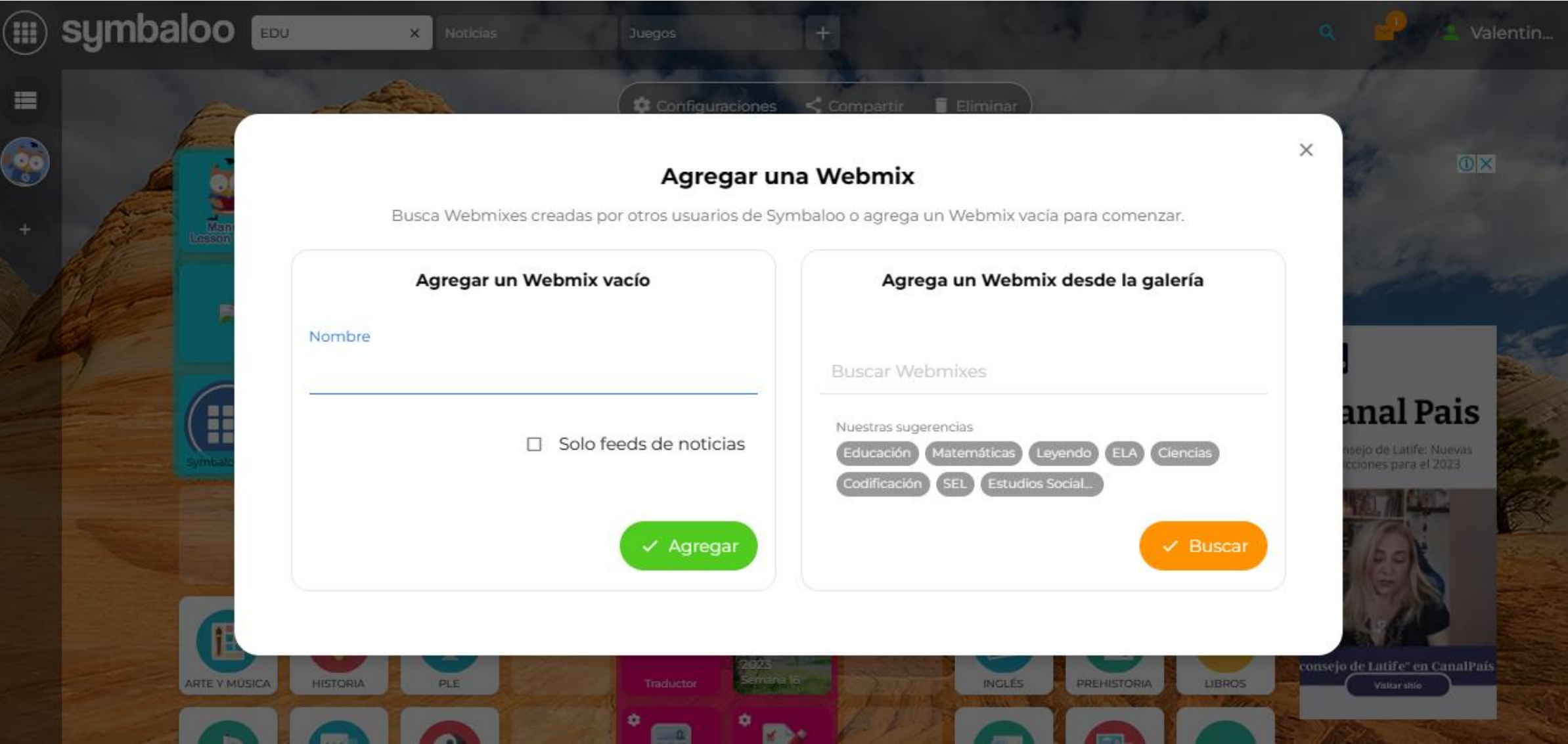

#### PASO 5:

• Por el momento escribirás "MODELAJE PLE" en el nombre del nuevo Webmix de ejemplo. A continuación presiona el botón "Agregar".

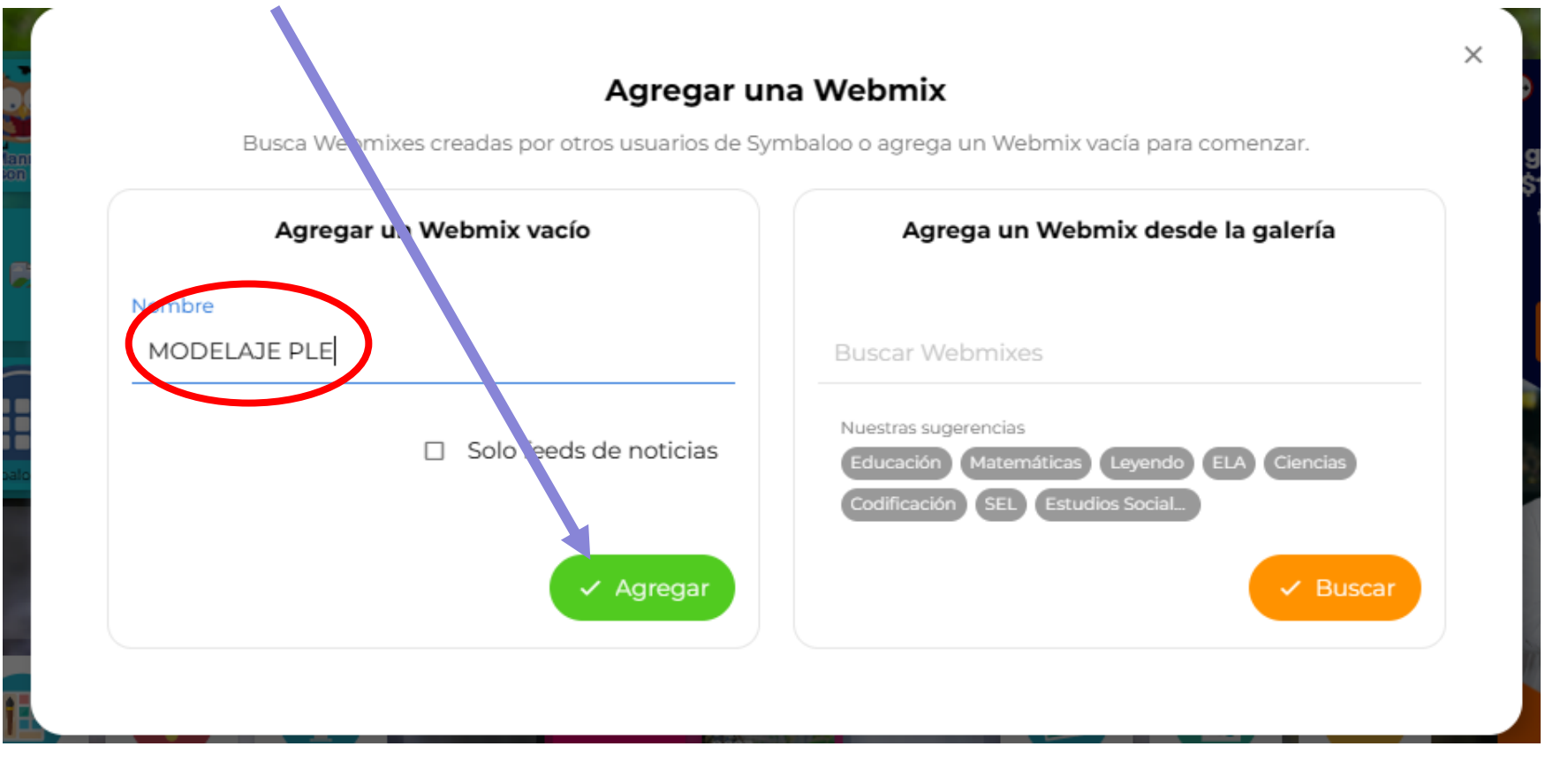

#### UNA VEZ AGREGADO EL NUEVO WEBMIX TE APARECERÁ LO SIGUIENTE:

![](_page_8_Figure_1.jpeg)

### PASO 6:

• Mueve tu mouse encima de alguno de los recuadros y haz clic en "Añadir aquí", lo cual te permitirá tener a tu disposición un sinfín de herramientas digitales para utilizar.

![](_page_9_Picture_2.jpeg)